# HP Scanjet Professional 3000 Scanner Benutzerhandbuch

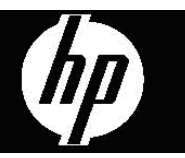

## **Inhalt**

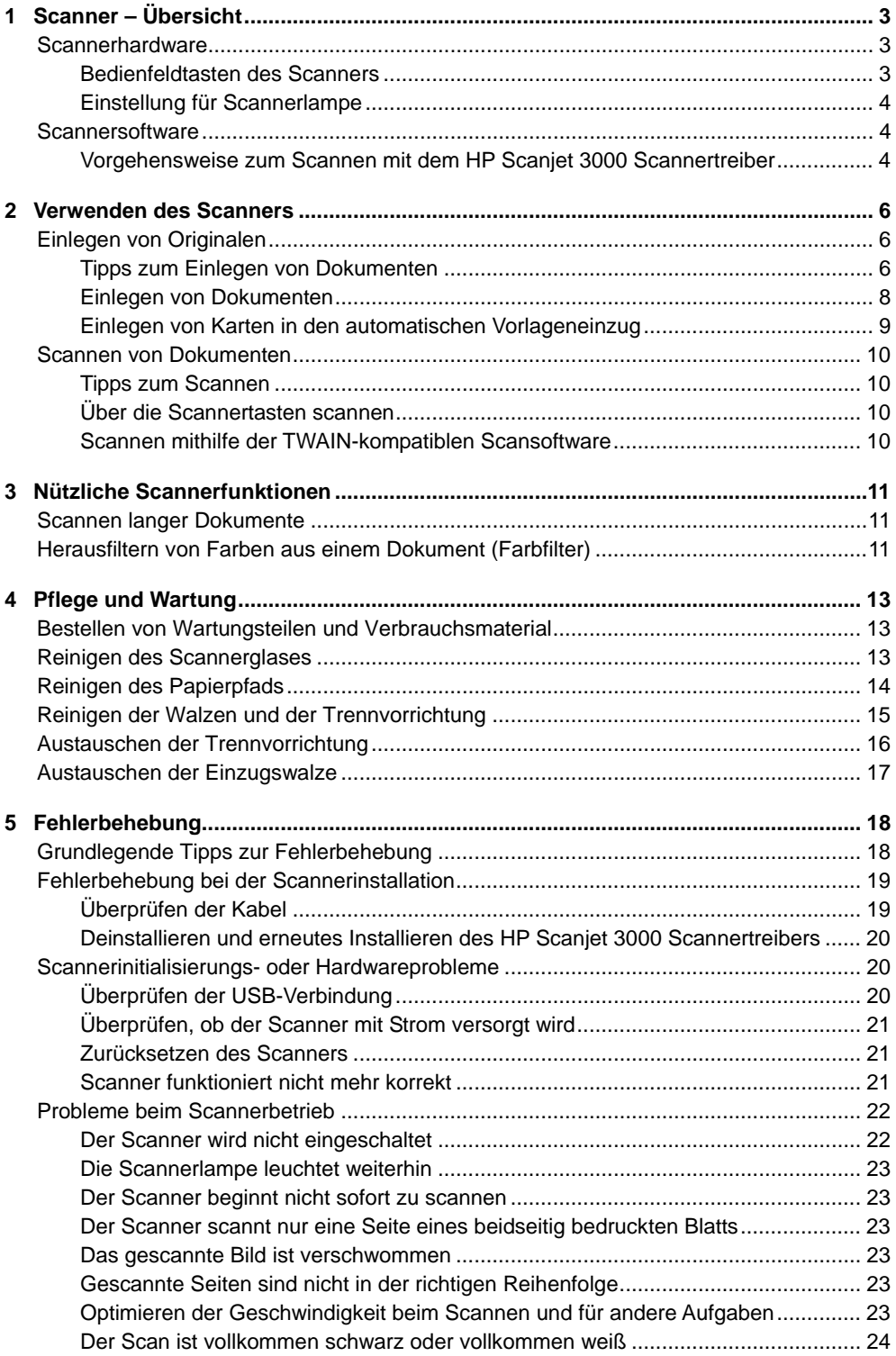

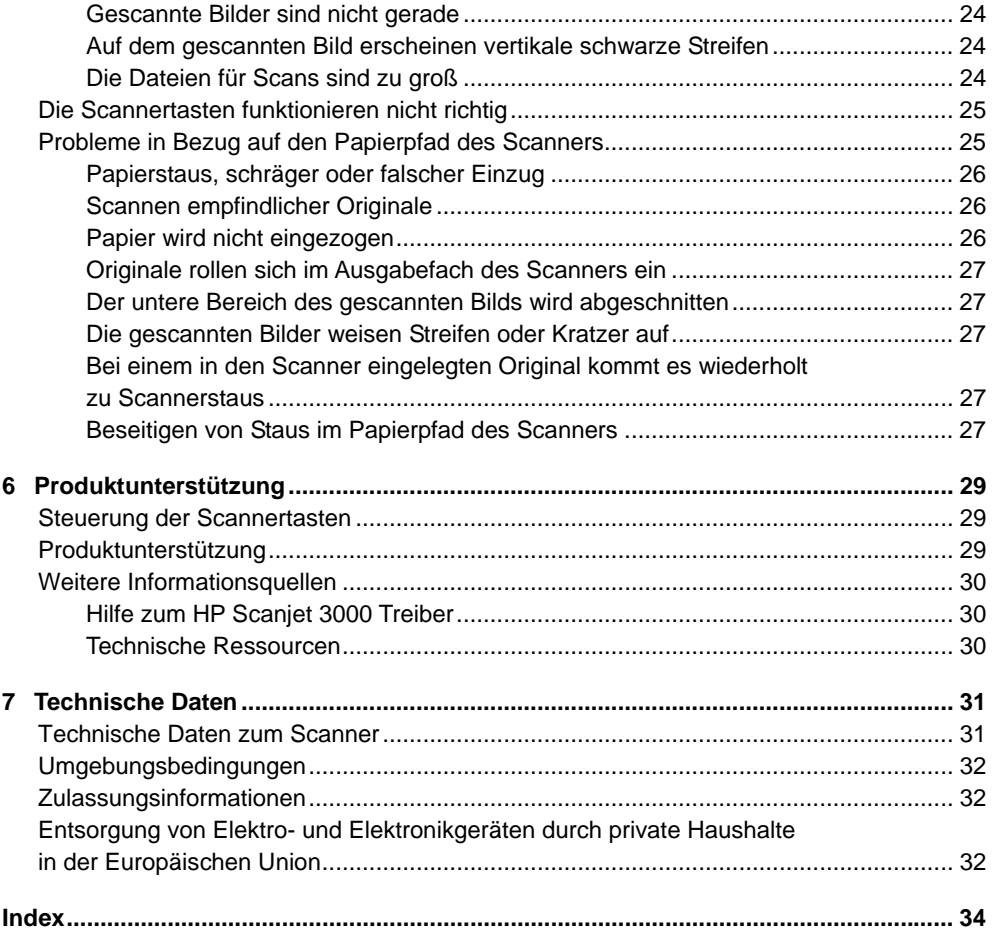

# <span id="page-4-0"></span>**1 Scanner – Übersicht**

Dieses Benutzerhandbuch enthält alle erforderlichen Informationen zur Verwendung Ihres Scanners.

- [Scannerhardware](#page-4-0)
- **[Scannersoftware](#page-5-0)**

## **Scannerhardware**

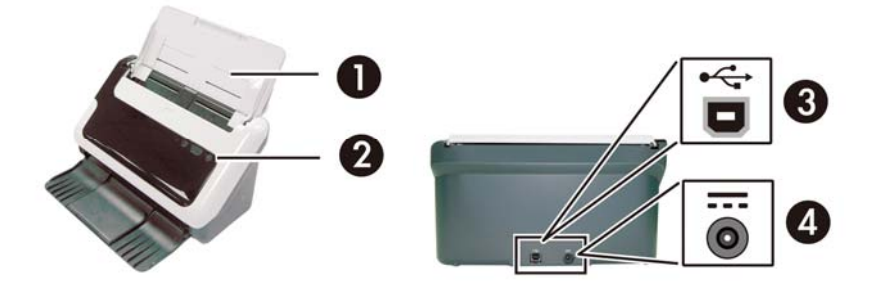

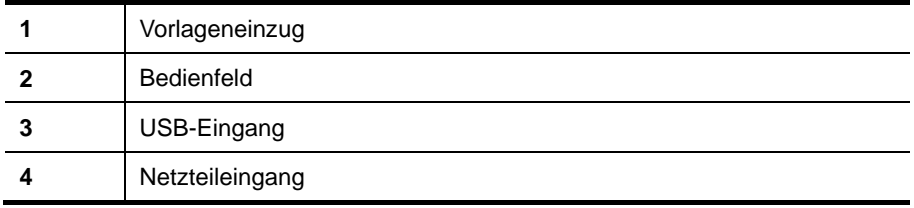

*Links zum gleichen Thema* 

[Bedienfeldtasten des Scanners](#page-4-0)

#### **Bedienfeldtasten des Scanners**

Verwenden Sie die Taste "Scannen" auf dem Bedienfeld des Scanners, um einen Scanvorgang zu starten.

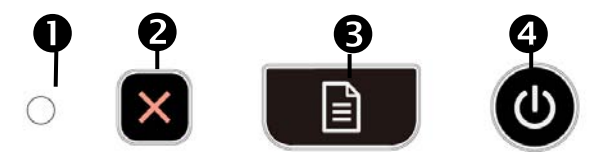

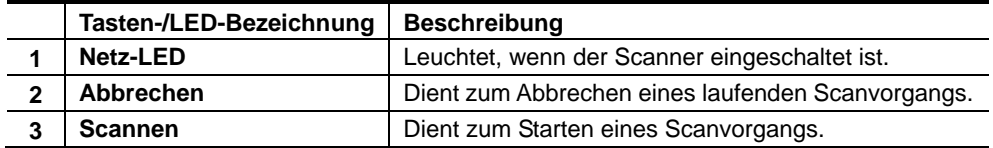

<span id="page-5-0"></span>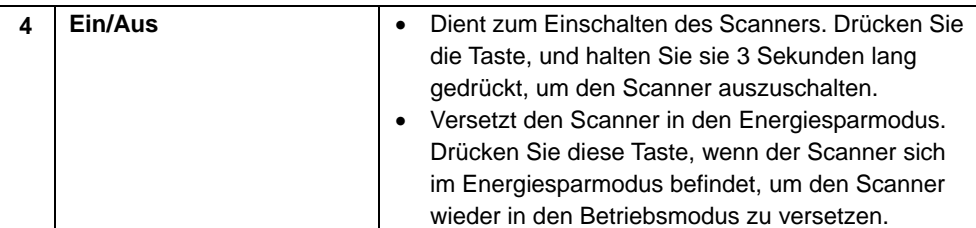

*Links zum gleichen Thema* [Nützliche Scannerfunktionen](#page-12-0)

#### **Einstellung für Scannerlampe**

Die Scannerlampe wird nach jedem Scanvorgang ausgeschaltet. Nach ca. 15-minütiger Inaktivität wird der Scanner automatisch in den Energiesparmodus versetzt. Wenn der Scanner sich im Energiesparmodus befindet, können Sie einen Scanvorgang starten, indem Sie einfach die Taste **Ein/Aus** drücken oder Originaldokumente in den Vorlageneinzug einlegen.

### **Scannersoftware**

Der Scanner wird mit einer Zusammenstellung verschiedener Programme zum Scannen und zum Dokumentenmanagement geliefert. Dazu zählen:

- HP Scanjet 3000 Scannertreiber (TWAIN und WIA))
- Nuance OmniPage Softwareanwendung (TWAIN)
- Nuance PaperPort Softwareanwendung (TWAIN)
- NewSoft Presto! BizCard Softwareanwendung (TWAIN)

#### **Vorgehensweise zum Scannen mit dem HP Scanjet 3000 Scannertreiber**

 $\wedge$ Zum Starten eines Scanvorgangs müssen Sie den HP Scanjet 3000 Scannertreiber und die TWAIN-kompatible Scansoftwareanwendung installieren. HP empfiehlt die Installation aller im Bundle enthaltenen Softwareanwendungen. Starten Sie eine der Anwendungen. Wählen Sie die TWAIN-Datenquelle aus, um die TWAIN-Benutzerschnittstelle für den HP Scanjet 3000 anzuzeigen. (Bei den unterschiedlichen Anwendungen gelten unterschiedliche Methoden zum Anzeigen der TWAIN-Benutzerschnittstelle. Diese wird häufig durch Auswahl von "Scannereinstellungen" oder "Erfassen" aufgerufen.) Klicken Sie auf die Schaltfläche "Scannen" in der TWAIN-Benutzerschnittstelle, um einen Scanvorgang zu starten. Weitere Informationen zur Verwendung TWAIN-kompatibler Software finden Sie in der Softwarehilfe der jeweiligen Anwendung.

Verwenden Sie die HP Scanjet 3000 TWAIN-Benutzerschnittstelle, um einen Scanvorgang zu starten:

**Starten eines Scanvorgangs:** Legen Sie das Original in den automatischen Vorlageneinzug ein und klicken Sie anschließend auf **Scannen**. Der Scanvorgang wird unter Verwendung der Standardeinstellungen ausgeführt.

#### **Scanstatusfenster**

Wenn Sie einen Scanvorgang starten, wird das Scanstatusfenster geöffnet. Über dieses Fenster können Sie folgende Arbeitsschritte ausführen:

- Abbrechen eines Scanvorgangs
- Durchführen des Scanvorgangs und Verarbeiten des Dokuments

Klicken Sie in der HP Scanjet 3000 TWAIN-Benutzerschnittstelle auf **Hilfe**, um weitere Informationen abzurufen.

*Links zum gleichen Thema* [Scannen von Dokumenten](#page-11-0)

## <span id="page-7-0"></span>**2 Verwenden des Scanners**

In den folgenden Abschnitten werden der HP Scanjet Scanner sowie die Arbeitsschritte zum Scannen von Originaldokumenten beschrieben.

- Einlegen von Originalen
- Scannen von Dokumenten

## **Einlegen von Originalen**

Hilfreiche Informationen zum richtigen Einlegen Ihrer Dokumente finden Sie in den folgenden Abschnitten.

- [Tipps zum Einlegen von Dokumenten](#page-7-0)
- [Einlegen von Dokumenten](#page-9-0)
- [Einlegen einer Karte in den automatischen Vorlageneinzug](#page-10-0)

#### **Tipps zum Einlegen von Dokumenten**

• Vergewissern Sie sich, dass Ihre Dokumente die folgenden Richtlinien erfüllen:

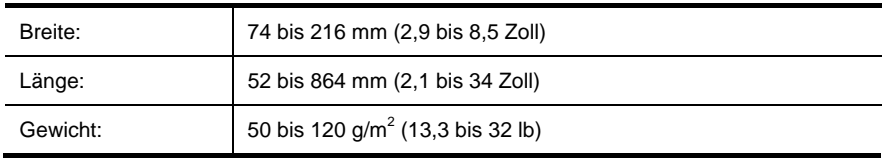

- Stellen Sie das Seitenformat in der HP Scanjet 3000 TWAIN-Benutzerschnittstelle auf die Breite und die Länge des gescannten Papiers ein.
- Der automatische Vorlageneinzug des Scanners eignet sich auch für Karten, die die folgenden Spezifikationen erfüllen:

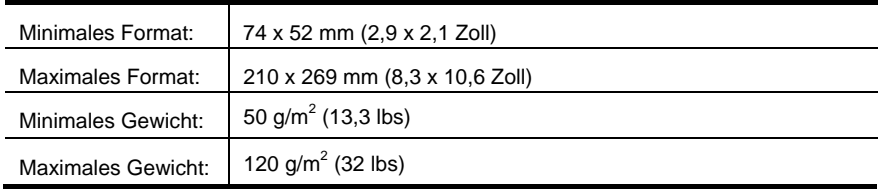

• Wenn Sie folgende Dokumenttypen scannen, kann dies zu Papierstaus führen, oder die Dokumente können beschädigt werden.

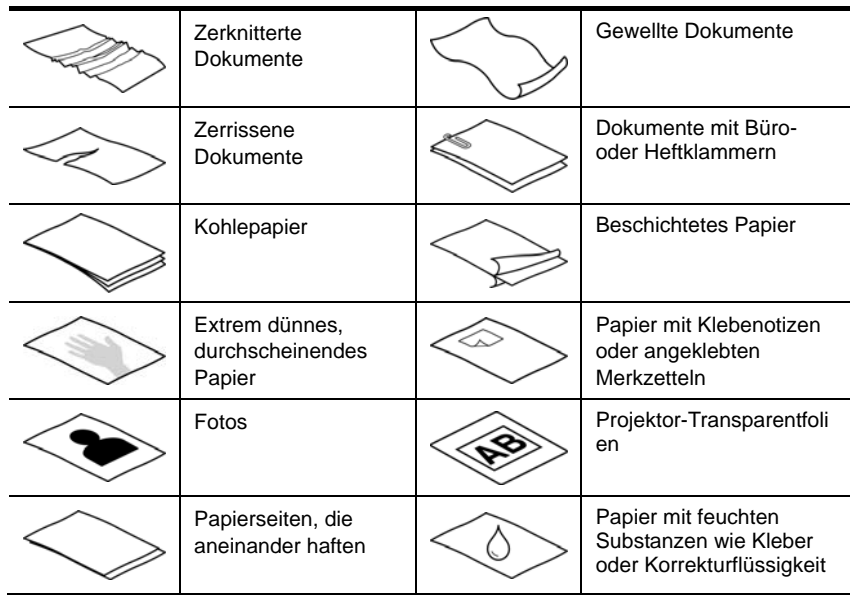

Vorgehensweise zum Vermeiden von Papierstaus

- Glätten Sie verknitterte oder gewellte Dokumente, bevor Sie diese in den automatischen Vorlageneinzug einlegen. Wenn die Vorderkante eines Dokuments gewellt oder verknittert ist, kann dies zu einem Papierstau führen.
- Wenn Sie Papier einlegen, das in einer Richtung kürzer als 74 mm (2,9 Zoll) ist (beispielsweise Visitenkarten), legen Sie die Blätter mit der langen Kante parallel zu den Papierführungen ein.
- Wenn Sie empfindliche Dokumente scannen möchten (z. B. Fotos oder Dokumente auf zerknittertem oder sehr leichtem Papier), legen Sie das Dokument in eine durchsichtige, schwere Vorlagenhülle, die maximal 216 mm (8,5 Zoll) breit ist, bevor Sie diese in den automatischen Vorlageneinzug einlegen.
- **TIPP:** Wenn Sie keine Vorlagenhülle im entsprechenden Format besitzen, ÈΩ. empfiehlt sich die Verwendung einer Prospekthülle für Ringordner. Schneiden Sie die Heftkante ab, sodass die Hülle nicht breiter als 216 mm (8,5 Zoll) ist.
- Stellen Sie sicher, dass die Klappe des Vorlageneinzugs fest verriegelt ist. Ist die Klappe nicht fest verriegelt, drücken Sie darauf, bis Sie ein Klickgeräusch hören.
- Schieben Sie die Papierführungen seitlich an die Dokumente heran. Die Papierführungen müssen am Original anliegen. Wenn die Papierführungen nicht eng an den Dokumenten anliegen, kann dies dazu führen, dass die Vorlagen nicht einwandfrei gescannt werden.
- Legen Sie einen Stapel von Dokumenten vorsichtig in den Vorlageneinzug ein. Lassen Sie den Stapel nicht in den Vorlageneinzug fallen, und tippen Sie nicht auf die Oberkante des Stapels, nachdem er in den Vorlageneinzug eingelegt wurde.

<span id="page-9-0"></span>• Reinigen Sie die Scanwalzen, wenn diese sichtbar verschmutzt sind oder nachdem ein Dokument gescannt wurde, das mit Bleistift beschrieben ist.

*Links zum gleichen Thema* [Reinigen der Walzen und des Scannerglases](#page-14-0) [Probleme in Bezug auf den Papierpfad des Scanners](#page-26-0)

#### **Einlegen von Dokumenten**

**1.** Klappen Sie die Fachverlängerung des Vorlageneinzugs und des Ausgabefachs heraus.

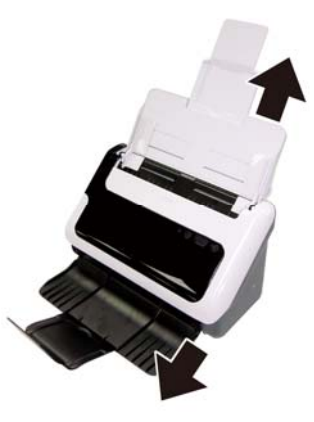

**2.** Schieben Sie die Papierführungen seitlich an die Dokumente heran. Schieben Sie die Führungen nicht zu eng an das Papier, um den Papiereinzug nicht zu behindern.

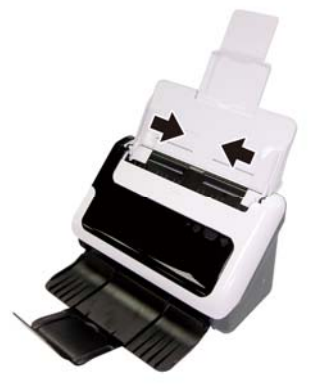

Wenn kleine Originale, wie Kaufbelege oder Bankbelege, gescannt werden, ist es besonders wichtig, dass die Papierführungen eng an den Kanten anliegen.

**3.** Fächern Sie den Stapel mit den Dokumentseiten auf, um sicherzustellen, dass die Seiten nicht aneinander haften. Fächern Sie die Kante, die in den Vorlageneinzug zeigt, zunächst in der einen und dann in der entgegengesetzten Richtung auf.

<span id="page-10-0"></span>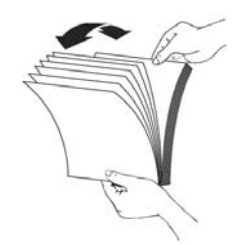

**4.** Richten Sie die Kanten der Dokumente aneinander aus, indem Sie mit der Unterkante des Stapels auf eine ebene Fläche stoßen. Drehen Sie den Stapel um 90 Grad, und wiederholen Sie diesen Schritt.

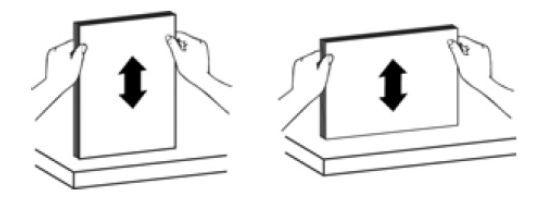

**5.** Legen Sie einseitig bedruckte Dokumente so ein, dass die bedruckte Seite unten ist und die Seitenoberkante nach unten zeigt. Legen Sie beidseitig bedruckte Dokumente so ein, dass die erste Seite unten ist und die Seitenoberkante nach unten zeigt. *Lassen Sie für optimale Ergebnisse den Stapel nicht in den Vorlageneinzug fallen, und tippen Sie nicht auf die Oberkante des Stapels, nachdem er in den Vorlageneinzug eingelegt wurde.* 

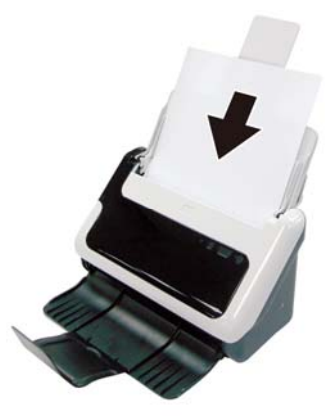

**6.** Vergewissern Sie sich, dass die Papierführungen eng an den Kanten des Stapels anliegen.

#### **Einlegen von Karten in den automatischen Vorlageneinzug**

Führen Sie die folgenden Schritte aus, um Karten in den automatischen Vorlageneinzug einzulegen:

<span id="page-11-0"></span>**1.** Legen Sie den Kartenstapel mit der bedruckten Seite nach unten ein. Dabei muss die längere Seite parallel zu den Papierführungen liegen.

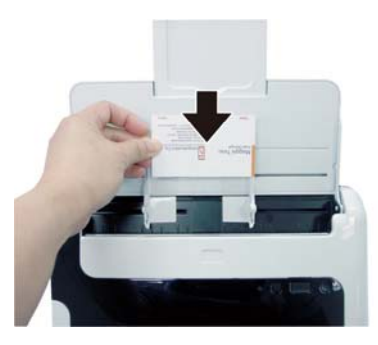

**2.** Stellen Sie die Papierführungen ein, um das Original zu zentrieren. Die Führungen müssen an den Kanten der Originale anliegen.

## **Scannen von Dokumenten**

In den folgenden Abschnitten wird beschrieben, wie Sie Originale mithilfe des Scanners und der Scannersoftware scannen.

- [Tipps zum Scannen](#page-11-0)
- [Scannen über die Scannertaste](#page-11-0)
- [Scannen mithilfe der TWAIN-kompatiblen Scansoftware](#page-11-0)

#### **Tipps zum Scannen**

- Verwenden Sie Scaneinstellungen, die die tatsächlichen Abmessungen der von Ihnen gescannten Seite wiedergeben, um Papierstaus möglichst zu vermeiden.
- Drücken Sie die Taste "Abbrechen", um einen Scanvorgang abzubrechen.

#### **Über die Scannertasten scannen**

Führen Sie die folgenden Schritte aus, um mithilfe der Scannertasten zu scannen:

- **1.** Legen Sie die Originale ein.
- **2.** Drücken Sie die Taste "Scannen", um einen Scanvorgang zu starten. Daraufhin wird das Scanstatusfenster angezeigt, und das gescannte Bild wird an der Standardposition oder an einer benutzerdefinierten Position gespeichert.

#### **Scannen mithilfe der TWAIN-kompatiblen Scansoftware**

Sie können ein Bild oder ein Dokument direkt in ein Programm scannen, wenn dieses TWAIN-kompatibel ist. Die Kompatibilität ist normalerweise gegeben, wenn das Programm über eine Menüoption wie **Abrufen**, **Scannen**, **Neues Objekt importieren** oder **Einfügen** verfügt. Wenn Sie nicht sicher sind, ob Ihre Anwendung geeignet ist bzw. welche Option Sie verwenden müssen, lesen Sie in der Dokumentation zur Anwendung nach.

- **1.** Starten Sie die Scansoftware, und wählen Sie dann die TWAIN-Datenquelle aus.
- **2.** Wählen Sie die Einstellungen aus, die für die zu scannenden Dokumente geeignet sind.
- **3.** Führen Sie die für den Scanvorgang erforderlichen Arbeitsschritte aus.

Weitere Informationen finden Sie in der Onlinehilfe für die Scansoftware.

## <span id="page-12-0"></span>**3 Nützliche Scannerfunktionen**

Erfahrene Profis im Dokumentenmanagement interessieren sich wahrscheinlich für die folgenden Scanfunktionen. Diese Funktionen sind in allen TWAIN-kompatiblen Dokumentscanprogrammen verfügbar, in denen sich die Scaneinstellungen über die Benutzerschnittstelle ändern lassen.

- [Scannen langer Dokumente](#page-12-0)
- [Herausfiltern von Farben aus einem Dokument \(Farbfilter\)](#page-12-0)

### **Scannen langer Dokumente**

Standardmäßig eignet sich der HP Scanjet 3000 Scanner für Originale bis zu einem Format von 216 x 356 mm (8,5 x 14 Zoll). Sie können jedoch auch Einzelblätter bis zu einem Format von 216 x 864 mm (8,5 x 34 Zoll) scannen.

**HINWEIS:** Zum Scannen von Blättern, die länger als 355 mm (14 Zoll) sind, R wählen Sie "Lange Seiten" für die Option "Scanformat" auf der Registerkarte "Papier" der HP Scanjet 3000 TWAIN-Benutzerschnittstelle aus. Sie müssen die Breite und die Länge Ihres langen Dokuments angeben. Ansonsten scannt der Scanner bis zu einer maximalen Länge von 864 mm (34 Zoll).

Gehen Sie zum Aktivieren des Scannens langer Blätter über die HP Scanjet 3000 TWAIN-Benutzerschnittstelle wie folgt vor:

- **1.** Öffnen Sie die TWAIN-kompatible Software.
- **2.** Wählen Sie Ihre TWAIN-Datenquelle aus. Bei den unterschiedlichen Anwendungen gelten unterschiedliche Methoden zum Anzeigen der TWAIN-Benutzerschnittstelle. Diese wird häufig durch Auswahl von "Scannereinstellungen" oder "Erfassen" aufgerufen. Die HP Scanjet 3000 TWAIN-Benutzerschnittstelle wird angezeigt.
- **3.** Klicken Sie auf die Registerkarte "Papier", und wählen Sie in der Dropdown-Liste "Zuschneiden" die Option "Benutzerdefiniert" aus.
- 4. Wählen Sie in der Dropdown-Liste "Scanformat" die Option "Lange Seite" aus.
- **5.** Geben Sie die Breite und die Länge bei der Option "Format" ein.
- **6.** Wählen Sie Ihr Maßeinheitensystem in der Dropdown-Liste "Einheit" aus.
- **HINWEIS:** Von einem Teil der Scan- und Zielsoftware werden möglicherweise nicht alle Seitengrößen bzw. -formate unterstützt, die vom Scanner verarbeitbar sind.

**HINWEIS:** HP empfiehlt, eine lange Seite mit einer Auflösung von maximal 300 dpi zu scannen.

## **Herausfiltern von Farben aus einem Dokument (Farbfilter)**

Mit Ihrem HP Scanjet 3000 können Sie einen oder mehrere Farbkanäle (Rot, Grün oder Blau) herausfiltern. Durch das Entfernen der Farben kann sich die Größe der Scandatei verringern. Außerdem verbessern sich ggf. die Ergebnisse der optischen Zeichenerkennung (OCR).

Gehen Sie wie folgt vor, um die Farben auszuwählen, die über die HP Scanjet 3000 TWAIN-Benutzerschnittstelle aus einem gescannten Dokument herausgefiltert werden sollen:

- **1.** Starten Sie die Scansoftware, und wählen Sie dann die TWAIN-Datenquelle aus.
- 2. Klicken Sie auf der TWAIN-Benutzerschnittstelle auf die Registerkarte "Farbfilter", und wählen Sie den zu entfernenden Farbkanal in der Dropdown-Liste "Farbe" aus.

Weitere Informationen zu diesen Einstellungen finden Sie in der Onlinehilfe der von Ihnen verwendeten Scansoftware.

₩

**HINWEIS:** Der Farbkanalfilter ist nur auf Scans in Graustufen und in Schwarzweiß anwendbar.

## <span id="page-14-0"></span>**4 Pflege und Wartung**

Dieser Abschnitt enthält Informationen zur Pflege und Wartung des Scanners.

- [Bestellen von Wartungsteilen und Verbrauchsmaterial](#page-14-0)
- [Reinigen des Scannerglases](#page-14-0)
- [Reinigen des Papierpfads](#page-15-0)
- [Reinigen der Walzen und der Trennvorrichtung](#page-15-0)
- [Austauschen der Trennvorrichtung](#page-17-0)
- [Austauschen der Einzugswalze](#page-18-0)

Eine gelegentliche Wartung des Scanners hilft, hochwertige Scans sicherzustellen. Wie häufig Sie das Gerät reinigen müssen, hängt von verschiedenen Faktoren ab, z. B. wie oft Sie das Gerät nutzen und in welcher Umgebung Sie es einsetzen. Führen Sie bei Bedarf eine Routinereinigung durch.

**ACHTUNG:** Bevor Sie ein Original in den automatischen Vorlageneinzug legen, Δ müssen Sie sicherstellen, dass es frei von feuchten Klebestellen, Korrekturflüssigkeit und anderen Substanzen ist, die in das Innere des Scanners gelangen könnten.

Vergewissern Sie sich, dass das Original nicht gewellt oder verknittert ist und dass keine Heft- oder Büroklammern oder sonstige Materialien daran befestigt sind.

## **Bestellen von Wartungsteilen und Verbrauchsmaterial**

Sie können Wartungsteile für den Scanner erwerben.

- **1.** Besuchen Sie die HP Website für Scannerteile unter [www.hp.com/buy/parts](http://www.hp.com/buy/parts).
- **2.** Wählen Sie eine Sprache aus, und klicken Sie auf den Pfeil.

### **Reinigen des Scannerglases**

Beide Glasstreifen im Scanner sollten regelmäßig gereinigt werden. Schmutz auf den beiden schmalen Streifen aus grauem, reflektierendem Material muss sehr vorsichtig entfernt werden.

Gehen Sie zum Reinigen der Glasstreifen wie folgt vor:

- **1.** Drücken Sie die Taste **Ein/Aus**, und halten Sie sie 3 Sekunden lang gedrückt, um den Scanner auszuschalten. Trennen Sie anschließend das USB-Kabel und das Netzteil vom Scanner.
- **2.** Öffnen Sie die Scannerklappe.
- **3.** Besprühen Sie ein weiches fusselfreies Tuch leicht mit einem milden Glasreiniger, und reinigen Sie das Scannerglas.

<span id="page-15-0"></span> $\wedge$ **ACHTUNG:** Reinigen Sie das Scannerglas ausschließlich mit Glasreiniger. Verwenden Sie keine Reiniger, die Scheuermittel, Azeton, Benzin oder Kohlenstofftetrachlorid enthalten, da diese Substanzen das Scannerglas beschädigen können. Isopropylalkohol ist ebenfalls zu vermeiden, da er Streifen auf dem Glas hinterlassen kann.

Sprühen Sie den Glasreiniger nicht direkt auf das Scannerglas. Wenn Sie zu viel Glasreiniger auftragen, kann dieser über die Glaskanten in den Scanner gelangen und ihn beschädigen.

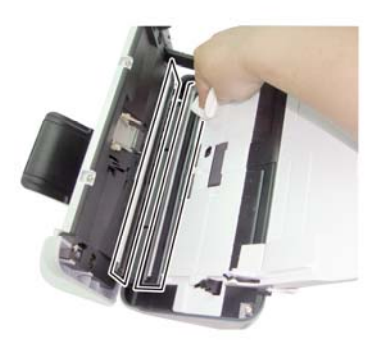

- **4.** Wischen Sie anschließend das Scannerglas mit einem trockenen, weichen und fusselfreien Tuch ab.
- **5.** Entfernen Sie mit einem trockenen, weichen und fusselfreien Tuch sehr vorsichtig den Staub von den beiden schmalen Streifen aus grauem, reflektierendem Material.
- **6.** Schließen Sie die Scannerklappe. Schließen Sie danach das USB-Kabel und das Netzteil wieder an den Scanner an.

## **Reinigen des Papierpfads**

Wenn auf den gescannten Bildern Kratzer oder Streifen zu sehen sind, reinigen Sie den Papierpfad mit dem speziellen Reinigungstuch von HP.

₩ **HINWEIS:** Wenn wiederholt Staus bei den Vorlagen auftreten, reinigen Sie die Walzen.

Gehen Sie wie folgt vor, um den Papierpfad zu reinigen.

- **1.** Öffnen Sie die versiegelte Verpackung des HP Reinigungstuchs für den Papierpfad von der Kerbe aus. Achten Sie darauf, dass das Reinigungstuch nicht einreißt.
- **2.** Nehmen Sie das Reinigungstuch aus der Verpackung, und entfalten Sie es.

<span id="page-16-0"></span>**3.** Legen Sie das entfaltete Reinigungstuch in den Vorlageneinzug.

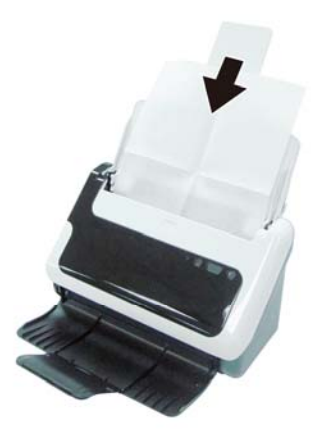

- **4.** Drücken Sie die Taste "Scannen" am Scanner, um das Reinigungstuch durch den Scanner zu führen.
- **ACHTUNG:** Warten Sie zwei Minuten, damit die Komponenten trocknen Δ können, bevor Sie Papier in den Vorlageneinzug einlegen.
- **5.** Legen Sie bis zu fünf Seiten bedrucktes Papier in den Scanner. Scannen Sie die Seite(n), und betrachten Sie das Ergebnis.
- **6.** Wenn die Streifen weiterhin vorhanden sind, wiederholen Sie die Schritte 3 bis 4. Das Reinigungstuch kann ca. 30 Minuten lang und maximal fünf Mal verwendet werden. Danach ist es trocken und hat keine Wirkung mehr. Wenn weiterhin Streifen auf dem gescannten Bild erscheinen, obwohl das Reinigungstuch mehrmals durch den Papierpfad geführt wurde, müssen Sie die Walzen reinigen.

## **Reinigen der Walzen und der Trennvorrichtung**

Reinigen Sie die Walzen und die Trennvorrichtung unter den folgenden Bedingungen:

- Es empfiehlt sich, die Walzen und die Trennvorrichtung nach jeweils 5.000 Scanvorgängen zu reinigen. Je nach Typ der gescannten Dokumente empfiehlt es sich ggf., die Walzen häufiger zu reinigen.
- Trotz Reinigen des Papierpfads erscheinen Streifen und Kratzer auf den gescannten Bildern.
- Wenn wiederholt Staus bei den Vorlagen auftreten.

Gehen Sie wie folgt vor, um die Walzen zu reinigen:

- **1.** Drücken Sie die Taste **Ein/Aus**, und halten Sie sie 3 Sekunden lang gedrückt, um den Scanner auszuschalten. Trennen Sie anschließend das USB-Kabel und das Netzteil vom Scanner.
- **2.** Öffnen Sie die Scannerklappe.
- **3.** Entfernen Sie sichtbare Fussel und Staubpartikel von den Walzen und der Trennvorrichtung. Verwenden Sie dazu entweder Druckluft oder ein sauberes, fusselfreies und mit Isopropylalkohol angefeuchtetes Tuch.

<span id="page-17-0"></span>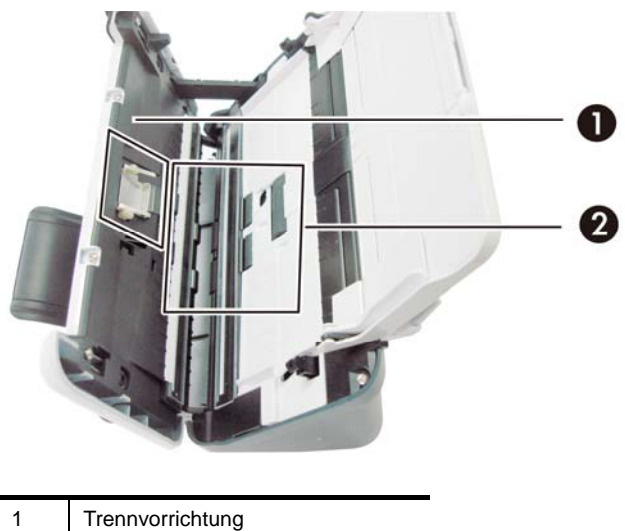

- 2 Walzen
- **4.** Schließen Sie die Scannerklappe. Schließen Sie danach das USB-Kabel und das Netzteil wieder an den Scanner an.
- **5.** Drücken Sie die Taste **Ein/Aus**, um den Scanner einzuschalten.
- **ACHTUNG:** Wenn Sie die Trennvorrichtung reinigen, achten Sie darauf, dass Δ das Tuch nicht an den Metallteilen hängenbleibt.

## **Austauschen der Trennvorrichtung**

Die Trennvorrichtung muss unter den folgenden Bedingungen ausgetauscht werden:

- Wenn im Dialogfeld **Wartung empfohlen** angezeigt wird. Dies bedeutet, dass sie gewartet werden muss.
- Wenn wiederholt Staus bei den Vorlagen auftreten und das Problem nach dem Reinigen der Trennvorrichtung weiterhin besteht.

Im Lieferumfang Ihres Scanners ist ein Paket mit einer Ersatztrennvorrichtung enthalten. Das Paket enthält eine Trennvorrichtung und die zugehörigen Installationsanweisungen. Weitere Ersatzteilpakete können Sie über das Internet bestellen: [www.hp.com/support](http://www.hp.com/support).

**HINWEIS:** Beim Paket mit der Ersatztrennvorrichtung handelt es sich um 31 Verbrauchsmaterial, für das keine Garantie oder Standardservicevereinbarungen gelten.

Gehen Sie beim Austauschen der Trennvorrichtung folgendermaßen vor:

- **1.** Drücken Sie die Taste **Ein/Aus**, und halten Sie sie 3 Sekunden lang gedrückt, um den Scanner auszuschalten. Trennen Sie anschließend das USB-Kabel und das Netzteil vom Scanner.
- **2.** Setzen Sie die Trennvorrichtung gemäß den Installationsanweisungen ein, die mit dem Paket mit der Ersatztrennvorrichtung geliefert wurden.
- **3.** Schließen Sie die Scannerklappe. Schließen Sie danach das USB-Kabel und das Netzteil wieder an den Scanner an.

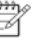

**HINWEIS:** HP empfiehlt, die Trennvorrichtung alle 30.000 Scans auszutauschen.

## <span id="page-18-0"></span>**Austauschen der Einzugswalze**

Die Einzugswalze muss unter den folgenden Bedingungen ausgetauscht werden:

- Wenn im Dialogfeld **Wartung empfohlen** angezeigt wird. Dies bedeutet, dass sie gewartet werden muss.
- Wenn wiederholt Staus bei den Vorlagen auftreten und das Problem nach dem Reinigen der Einzugswalze weiterhin besteht.

Das Ersatzwalzenpaket enthält eine Walze und die zugehörigen Installationsanweisungen. Das Ersatzwalzenpaket können Sie über das Internet bestellen: [www.hp.com/support.](http://www.hp.com/support) 

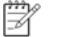

**HINWEIS:** Beim Ersatzwalzenpaket handelt es sich um Verbrauchsmaterial, für das keine Garantie oder Standardservicevereinbarungen gelten.

Gehen Sie wie folgt vor, um die Walzen auszutauschen:

- **1.** Drücken Sie die Taste **Ein/Aus**, und halten Sie sie 3 Sekunden lang gedrückt, um den Scanner auszuschalten. Trennen Sie anschließend das USB-Kabel und das Netzteil vom Scanner.
- **2.** Setzen Sie die Walzen gemäß den Installationsanweisungen ein, die mit dem Ersatzwalzenpaket geliefert wurden.

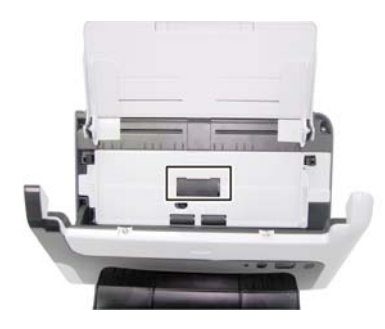

**3.** Schließen Sie die Scannerklappe. Schließen Sie danach das USB-Kabel und das Netzteil wieder an den Scanner an.

7 **HINWEIS:** HP empfiehlt, die Einzugswalze alle 100.000 Scans auszutauschen.

## <span id="page-19-0"></span>**5 Fehlerbehebung**

Dieser Abschnitt enthält Lösungen für allgemeine Probleme mit dem Scanner.

- [Grundlegende Tipps zur Fehlerbehebung](#page-19-0)
- [Fehlerbehebung zu Scannerinstallation](#page-20-0)
- [Scannerinitialisierungs- oder Hardwareprobleme](#page-21-0)
- [Probleme beim Scannerbetrieb](#page-23-0)
- [Die Scannertasten funktionieren nicht richtig](#page-26-0)
- [Probleme in Bezug auf den Papierpfad des Scanners](#page-26-0)

Klicken Sie für weitere Informationen zur Fehlerbehebung in der HP Scanjet 3000 TWAIN-Benutzerschnittstelle auf die Schaltfläche "Hilfe".

## **Grundlegende Tipps zur Fehlerbehebung**

Einfache Probleme wie Verschmutzungen des Scannerglases oder lose Kabel können dazu führen, dass der Scanner verschwommene Scans ausgibt oder in einer unerwarteten Weise bzw. überhaupt nicht funktioniert. Überprüfen Sie stets die folgenden Komponenten, wenn Scanprobleme auftreten sollten.

- Wenn die Scans verschwommen sind, überprüfen Sie, ob die Glasstreifen im Vorlageneinzug verschmutzt oder verschmiert sind. Ist dies der Fall, reinigen Sie die Glasstreifen.
- Wenn Sie ein Dokument für OCR (Optical Character Recognition optische Zeichenerkennung) scannen, muss der Text klar und lesbar sein, damit Sie gute OCR-Ergebnisse erzielen.
- Vergewissern Sie sich, dass das USB- und das Netzkabel fest in ihren jeweiligen Anschlüssen auf der Rückseite des Scanners sitzen und das Netzkabel an einer funktionierenden Netzsteckdose angeschlossen ist.
- Wenn der Scanner über einen USB-Hub oder einen USB-Anschluss an der Vorderseite des Computers an den Computer angeschlossen wurde, lösen Sie den Scanner vom Computer. Schließen Sie ihn danach über einen USB-Anschluss auf der Rückseite des Computers an.
- Vergewissern Sie sich, dass die Scannertasten aktiviert sind.
- Schalten Sie den Scanner aus, warten Sie 60 Sekunden, und schalten Sie ihn wieder ein.
- Stellen Sie sicher, dass die Scannerverriegelung geschlossen ist.
- Führen Sie einen Neustart des Computers durch.

Treten die Probleme weiterhin auf, besteht die Möglichkeit, dass die HP Scanner-Firmware oder der zugehörige Treiber nicht mehr auf dem aktuellen Stand ist bzw. beschädigt wurde. Unter **<www.hp.com/support>** finden Sie Firmware- und Treiberupdates für Ihren Scanner.

*Links zum gleichen Thema* 

- [Reinigen der Walzen und der Trennvorrichtung](#page-15-0)
- [Zurücksetzen des Scanners](#page-22-0)
- [Überprüfen, ob der Scanner mit Strom versorgt wird](#page-22-0)
- [Überprüfen der Kabel](#page-20-0)
- [Bedienfeldtasten des Scanners](#page-4-0)

## <span id="page-20-0"></span>**Fehlerbehebung bei der Scannerinstallation**

Wenn der Scanner nach der Installation nicht funktioniert, wird möglicherweise eine der folgenden Meldungen (oder eine ähnliche Meldung) auf dem Computer angezeigt:

- y Der Computer konnte nicht mit dem Scanner kommunizieren. Überprüfen Sie die Scannerkabel und die Software wie hier beschrieben, um das Problem zu beheben.
- Der Scanner konnte nicht initialisiert werden.
- Der Scanner konnte nicht gefunden werden.
- Ein interner Fehler ist aufgetreten.
- Der Computer konnte nicht mit dem Scanner kommunizieren.

Überprüfen Sie das Scannerkabel und die Software wie hier beschrieben, um das Problem zu beheben.

- Überprüfen Sie USB-Kabel.
- Deinstallieren Sie den HP Scanjet 3000 Scannertreiber.

#### **Überprüfen der Kabel**

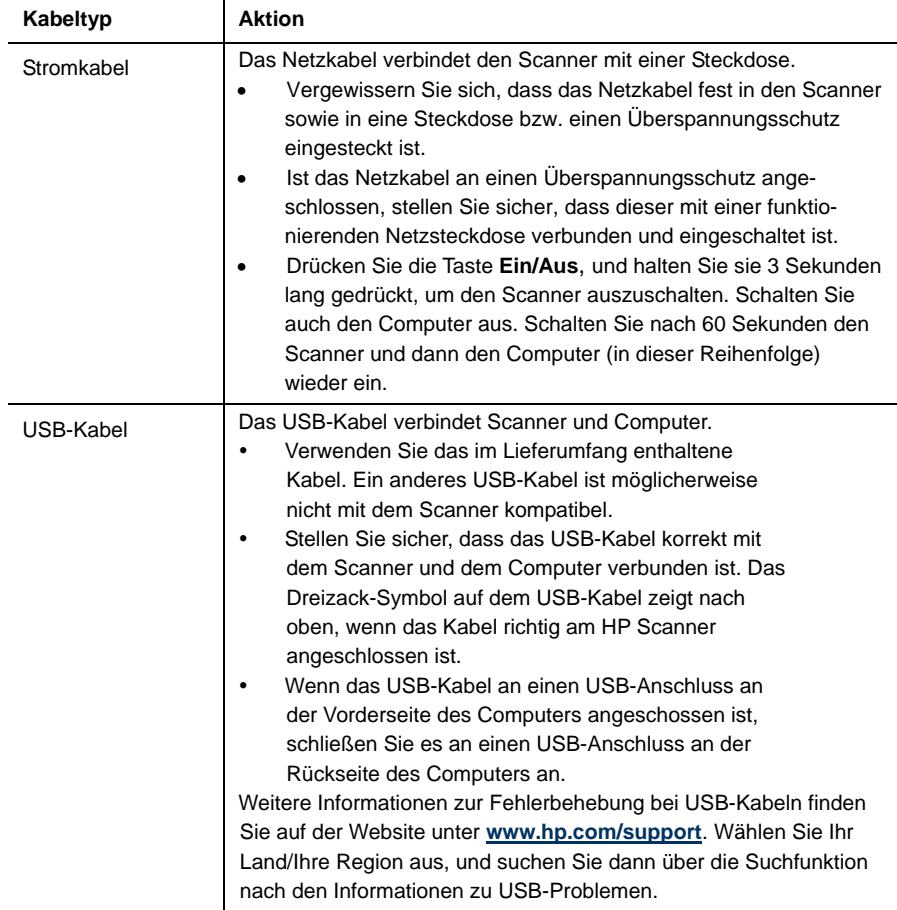

#### <span id="page-21-0"></span>**Deinstallieren und erneutes Installieren des HP Scanjet 3000 Scannertreibers**

Wenn die Überprüfung der Kabelverbindung des Scanners keinen Erfolg zeigt, kann das Problem durch eine unvollständige Installation verursacht sein. Deinstallieren Sie den HP Scanjet 3000 Scannertreiber, und installieren Sie ihn anschließend neu.

- **1.** Drücken Sie die Taste **Ein/Aus**, und halten Sie sie 3 Sekunden lang gedrückt, um den Scanner auszuschalten. Trennen Sie anschließend das USB-Kabel und das Netzkabel vom Scanner.
- **2.** Verwenden Sie das Tool **Software** (unter Windows Vista oder Windows 7 das Tool **Programme und Funktionen**) in der **Systemsteuerung**, um den HP Scanjet 3000 Scannertreiber zu deinstallieren.
- **3.** Führen Sie einen Neustart des Computers durch.
- **4.** Verwenden Sie die mit dem Scanner gelieferte HP Software CD, um den HP Scanjet 3000 Scannertreiber neu zu installieren.
- **5.** Schließen Sie das USB-Kabel und das Netzkabel wieder an den Scanner an, und drücken Sie die Taste **Ein/Aus**, um den Scanner einzuschalten.

## **Scannerinitialisierungs- oder Hardwareprobleme**

- [Überprüfen der USB-Verbindung](#page-21-0)
- [Zurücksetzen des Scanners](#page-22-0)
- [Scanner funktioniert nicht mehr korrekt](#page-22-0)

#### **Überprüfen der USB-Verbindung**

Überprüfen Sie die physische Verbindung zum Scanner.

- Verwenden Sie das im Lieferumfang enthaltene Kabel. Ein anderes USB-Kabel ist möglicherweise nicht mit dem Scanner kompatibel.
- Stellen Sie sicher, dass das USB-Kabel korrekt mit dem Scanner und dem Computer verbunden ist. Das Dreizack-Symbol auf dem USB-Kabel zeigt nach oben, wenn das Kabel richtig am HP Scanner angeschlossen ist.

Wenn das Problem nach Überprüfen der oben genannten Komponenten weiterhin besteht, versuchen Sie Folgendes:

- **1.** Führen Sie je nach Art der Verbindung zwischen Scanner und Computer einen der folgenden Schritte aus:
	- Falls das USB-Kabel an einen USB-Hub oder eine Dockingstation für einen Laptop angeschlossen ist, trennen Sie das USB-Kabel vom USB-Hub bzw. der Dockingstation, und schließen Sie das USB-Kabel an einen USB-Anschluss auf der Rückseite des Computers an.
	- Falls das USB-Kabel direkt am Computer angeschlossen ist, schließen Sie es an einen anderen USB-Anschluss auf der Rückseite des Computers an.
	- Trennen Sie mit Ausnahme der Tastatur und der Maus alle anderen USB-Geräte vom Computer.
- **2.** Drücken Sie die Taste Ein/Aus, und halten Sie sie 3 Sekunden lang gedrückt, um den Scanner auszuschalten. Warten Sie 30 Sekunden lang und drücken Sie anschließend die Taste Ein/Aus, um den Scanner einzuschalten.
- **3.** Führen Sie einen Neustart des Computers durch.
- **4.** Testen Sie den Scanner, nachdem der Computer neu gestartet wurde.
	- Wenn der Scanner funktioniert, schließen Sie die weiteren USB-Geräte nacheinander wieder an. Testen Sie den Scanner jeweils nach Anschließen eines weiteren Geräts. Trennen Sie die Verbindung zu USB-Geräten, die einen korrekten Betrieb des Scanners verhindern.

• Falls der Scanner nicht funktioniert, deinstallieren Sie den HP Scannertreiber und installieren ihn anschließend erneut.

*Links zum gleichen Thema*  [Deinstallieren und erneutes Installieren des HP Scanjet 3000 Scannertreibers](#page-21-0)

#### <span id="page-22-0"></span>**Überprüfen, ob der Scanner mit Strom versorgt wird**

Das Netzkabel verbindet den Scanner mit einer Steckdose.

- Vergewissern Sie sich, dass es fest im Scanner und in einer funktionierenden Steckdose eingesteckt ist.
- Ist das Netzkabel an einen Überspannungsschutz angeschlossen, stellen Sie sicher, dass dieser mit einer funktionierenden Netzsteckdose verbunden und eingeschaltet ist.

Wenn das Problem nach Überprüfen der oben genannten Komponenten weiterhin besteht, gehen Sie wie folgt vor:

- Drücken Sie die Taste **Ein/Aus**, und halten Sie sie 3 Sekunden lang gedrückt, um den Scanner auszuschalten. Trennen Sie anschließend das Netzkabel vom Scanner.
- Warten Sie 30 Sekunden.
- Schließen Sie das Netzkabel wieder an den Scanner an, und drücken Sie die Taste **Ein/Aus**, um den Scanner einzuschalten.

*Links zum gleichen Thema*  [Überprüfen der Kabel](#page-20-0)

#### **Zurücksetzen des Scanners**

Wenn Sie den Scanner verwenden möchten und eine Fehlermeldung erhalten, die **Scannerinitialisierung fehlgeschlagen** oder **Scanner nicht gefunden** oder ähnlich lautet, müssen Sie den Scanner zurücksetzen. Gehen Sie wie folgt vor, um den Scanner zurückzusetzen:

- **1.** Schließen Sie Ihre TWAIN-kompatible Software, wenn diese geöffnet ist.
- **2.** Ziehen Sie das USB-Kabel, das Scanner und Computer verbindet, von beiden Geräten ab.
- **3.** Schalten Sie den Computer aus, warten Sie 60 Sekunden, und schalten Sie ihn dann wieder ein.
- **4.** Schließen Sie das USB-Kabel wieder an einen USB-Anschluss auf der Rückseite des Computers an.
	- Vergewissern Sie sich, dass das USB-Kabel ordnungsgemäß auf der Rückseite des Scanners angeschlossen ist. Das Dreizack-Symbol auf dem USB-Kabel zeigt nach oben, wenn das Kabel richtig am HP Scanner angeschlossen ist.
	- Schließen Sie das USB-Kabel versuchsweise an einen anderen USB-Anschluss auf der Rückseite des Computers an.

#### **Scanner funktioniert nicht mehr korrekt**

Gehen Sie wie folgt vor, wenn Sie nicht mehr mit dem Scanner scannen können. Starten Sie nach jedem Arbeitsschritt einen Scanvorgang, um zu überprüfen, ob der Scanner wieder scannt. Wenn das Problem weiterhin auftritt, fahren Sie mit dem nächsten Schritt fort.

**1.** Ein Kabel ist locker. Stellen Sie sicher, dass sowohl das USB- als auch das Netzkabel ordnungsgemäß angeschlossen sind.

Verwenden Sie das im Lieferumfang enthaltene Kabel. Ein anderes USB-Kabel ist möglicherweise nicht mit dem Scanner kompatibel.

- <span id="page-23-0"></span>**2.** Stellen Sie sicher, dass der Scanner mit Strom versorgt wird.
	- a. Vergewissern Sie sich, dass die grüne LED am Netzteilgehäuse leuchtet.
	- b. Ist dies nicht der Fall, überprüfen Sie, ob die Netzsteckdose bzw. der Überspannungsschutz, an der/dem das Netzteil angeschlossen ist, mit Strom versorgt wird.
	- c. Falls die LED nicht leuchtet, obwohl die Netzsteckdose bzw. der Überspannungsschutz ordnungsgemäß funktioniert, deutet dies auf ein defektes Netzteil hin. Unter [www.hp.com/support](http://www.hp.com/support) erhalten Sie zusätzliche Unterstützung.
- **3.** Ziehen Sie das Netzkabel aus der Steckdose, warten Sie 60 Sekunden, und schließen Sie es dann wieder an.
- **4.** Starten Sie den Computer neu. Stellen Sie mithilfe des Windows Geräte-Managers sicher, dass der Scanner vom Computer erkannt wird.
	- **Windows 2000/XP/XP, 64 Bit:** Den **Windows Geräte-Manager** finden Sie in der **Systemsteuerung** unter **System** auf der Registerkarte **Hardware**.
	- **Vista/Vista, 64 Bit/Windows 7:** Wenn Sie mit der Kategorieansicht des Fensters "Systemsteuerung" arbeiten, wählen Sie **Systemsteuerung**, **Hardware und Sound** und dann **Geräte-Manager** aus. Wenn Sie mit der klassischen Ansicht arbeiten, wählen Sie **Systemsteuerung** und dann **Geräte-Manager** aus.
- **5.** Entfernen Sie das USB-Kabel.
- **6.** Starten Sie den Computer neu.
- **7.** Verwenden Sie zum Deinstallieren des HP Scanjet 3000 Scannertreibers das Tool **Software** (unter Windows Vista oder Windows 7 das Tool **Programme und Funktionen**) in der **Systemsteuerung**.
- **8.** Sie können die Software von der mitgelieferten HP Software CD aus neu installieren.
- **9.** Schließen Sie das USB-Kabel und das Netzkabel wieder an den Scanner an, und drücken Sie die Taste **Ein/Aus**, um den Scanner einzuschalten.

## **Probleme beim Scannerbetrieb**

- [Der Scanner wird nicht eingeschaltet](#page-23-0)
- [Die Scannerlampe leuchtet weiterhin](#page-24-0)
- [Der Scanner beginnt nicht sofort zu scannen](#page-24-0)
- [Der Scanner scannt nur eine Seite eines beidseitig bedruckten Blatts](#page-24-0)
- [Das gescannte Bild ist verschwommen](#page-24-0)
- [Gescannte Seiten sind nicht in der richtigen Reihenfolge](#page-24-0)
- [Optimieren der Geschwindigkeit beim Scannen und für andere Aufgaben](#page-24-0)
- [Der Scan ist vollkommen schwarz oder vollkommen weiß](#page-25-0)
- [Gescannte Bilder sind nicht gerade](#page-25-0)
- [Auf dem gescannten Bild erscheinen vertikale schwarze Streifen](#page-25-0)
- [Die Dateien für Scans sind zu groß](#page-25-0)

#### **Der Scanner wird nicht eingeschaltet**

Wenn der Scanner nicht eingeschaltet wird, wenn Sie die Taste Ein/Aus drücken, prüfen Sie Folgendes:

22 HP Scanjet 3000 Scanner

- <span id="page-24-0"></span>• Der Scanner ist nicht mit der Stromversorgung verbunden. Überprüfen Sie, ob das Netzkabel am Scanner oder aus der Stromquelle abgezogen wurde.
- Möglicherweise ist das Netzteil defekt.
	- ° Vergewissern Sie sich, dass die grüne LED am Netzteilgehäuse leuchtet.
	- ° Ist dies nicht der Fall, überprüfen Sie, ob die Netzsteckdose bzw. der Überspannungsschutz, an der/dem das Netzteil angeschlossen ist, mit Strom versorgt wird.
	- ° Falls die LED nicht leuchtet, obwohl die Netzsteckdose bzw. der Überspannungsschutz ordnungsgemäß funktioniert, deutet dies auf ein defektes Netzteil hin. Bitten Sie den Hersteller des Computers um Unterstützung.

#### **Die Scannerlampe leuchtet weiterhin**

Die Scannerlampe wird nach jedem Scanvorgang ausgeschaltet. Nach ca. 15-minütiger Inaktivität wird der Scanner automatisch in den Energiesparmodus versetzt. Wenn die Scannerlampe auch nach längerer Inaktivität noch eingeschaltet bleibt, schalten Sie den Scanner aus, warten Sie 30 Sekunden, und schalten Sie das Gerät wieder ein.

#### **Der Scanner beginnt nicht sofort zu scannen**

Stellen Sie sicher, dass die Scannerklappe geschlossen und der Scanner eingeschaltet ist. Wenn der Scanner sich im Energiesparmodus befindet, drücken Sie die Taste Ein/Aus, um den Scanner wieder in den Betriebsmodus zu versetzen.

#### **Der Scanner scannt nur eine Seite eines beidseitig bedruckten Blatts**

Vergewissern Sie sich, dass die TWAIN-kompatible Anwendung beidseitiges Scannen unterstützt und die Option für beidseitiges Scannen (Duplexscannen) ausgewählt wurde.

#### **Das gescannte Bild ist verschwommen**

- y Vergewissern Sie sich, dass das Originaldokument nicht verschwommen ist.
- y Vergewissern Sie sich, dass sich keine Fremdkörper im Papierpfad des Scanners befinden. Stellen Sie außerdem sicher, dass die Papierführungen für die Breite korrekt eingestellt sind. Wiederholen Sie den Scanvorgang.
- Reinigen Sie die Glasstreifen im Scanner.

*Links zum gleichen Thema*  [Reinigen des Scannerglases](#page-14-0)

#### **Gescannte Seiten sind nicht in der richtigen Reihenfolge**

- Vergewissern Sie sich, dass sich die Seiten des Originaldokuments in der korrekten Reihenfolge befinden, bevor Sie diese in den Vorlageneinzug einlegen.
- Stellen Sie sicher, dass die Dokumente frei von Heft- und Büroklammern und anderen daran befestigten Materialien (wie Klebenotizen) sind, die einen fehlerhaften Einzug der Seiten verursachen können.
- Achten Sie darauf, dass die Seiten nicht aneinander haften.
- Legen Sie die erste Seite eines mehrseitigen Dokuments mit der bedruckten Seite nach hinten in den Vorlageneinzug.

#### **Optimieren der Geschwindigkeit beim Scannen und für andere Aufgaben**

Die Gesamtdauer für die Verarbeitung eines Scanauftrags ist von mehreren Einstellungen abhängig. Berücksichtigen Sie die folgenden Informationen, um die Scanleistung zu optimieren.

y Vergewissern Sie sich, dass Ihr Computer die empfohlenen Systemvoraussetzungen erfüllt, um die Leistung zu optimieren. Wenn Sie sich über die Mindest-

Fehlerbehebung 23

<span id="page-25-0"></span>voraussetzungen oder die empfohlenen Voraussetzungen für Ihr System informieren möchten, rufen Sie die Websit[e www.hp.com a](http://www.hp.com)uf. Wählen Sie Ihr Land/Ihre Region aus, und suchen Sie nach Ihrem Scannermodell und anschließend im **Datenblatt**.

- Wählen Sie in der Scansoftware die Layouteinstellung aus, die der Ausrichtung der Originale im Vorlageneinzug entspricht.
- Wenn Sie eine Vorlage scannen, deren Text Sie später bearbeiten möchten, erfordert das OCR-Programm (optische Zeichenerkennung) mehr Zeit als ein Scanvorgang ohne optische Zeichenerkennung. Dies ist normal. Warten Sie, bis das Dokument gescannt ist.
- **HINWEIS:** Für optimale OCR-Ergebnisse muss die Komprimierung durch ₩ den Scanner auf eine niedrige Komprimierungsstufe eingestellt und deaktiviert werden. Für die Zeichenerkennung sollte die Auflösung auf 300 ppi (dpi) für Englisch und die europäischen Sprachen und auf 400 ppi (dpi) für Chinesisch und Koreanisch eingestellt werden.
- y Wenn Sie mit einer höheren Auflösung als notwendig scannen, erhöht sich die Scandauer, und es wird eine größere Datei erstellt, die keine zusätzlichen Vorteile bietet. Wenn Sie mit einer hohen Auflösung scannen, reduzieren Sie die Auflösung, um die Scangeschwindigkeit zu erhöhen.

*Links zum gleichen Thema* 

[Die Dateien für Scans sind zu groß](#page-25-0)

#### **Der Scan ist vollkommen schwarz oder vollkommen weiß**

Das Original wurde möglicherweise nicht korrekt in den Papierzufuhrschlitz eingelegt. Achten Sie darauf, dass das zu scannende Dokument mit der bedruckten Seite nach unten zeigt.

#### **Gescannte Bilder sind nicht gerade**

Stellen Sie sicher, dass die Papierführungen im Vorlageneinzug mittig ausgerichtet und auf die Breite der zu scannenden Vorlagen eingestellt sind. Die Führungen müssen an den Kanten der Originale anliegen. Außerdem unterstützt möglicherweise die für das Scannen verwendete Anwendung eine Funktion zum Geraderichten der gescannten Bilder. Beachten Sie, dass diese Funktion die Ergebnisse verbessern kann, aber eventuell die Leistung beeinträchtigt.

#### **Auf dem gescannten Bild erscheinen vertikale schwarze Streifen**

Das Scannerglas ist verschmutzt. Reinigen Sie das Scannerglas. *Links zum gleichen Thema*  [Reinigen des Scannerglases](#page-14-0)

#### **Die Dateien für Scans sind zu groß**

Versuchen Sie Folgendes, wenn die gescannten Dateien sehr groß sind:

- Überprüfen Sie die Einstellung für die Scanauflösung:
	- ° 200 dpi reichen aus, um Dokumente als Bilder zu speichern.
	- ° Bei den meisten Schriftarten reichen 300 dpi, um mithilfe der OCR-Software (Optical Character Recognition – Optische Zeichenerkennung) editierbare Texte zu erstellen.
	- ° Bei asiatischen und kleinen Schriftarten empfiehlt sich eine Auflösung von 400 dpi.

Wenn Sie mit einer höheren Auflösung scannen, wird eine größere Datei erstellt, die

keine zusätzlichen Vorteile bietet.

- <span id="page-26-0"></span>• Beim Scannen farbiger Dokumente werden größere Dateien erzeugt als beim Scannen schwarzweißer Dokumente.
- Wenn Sie eine große Anzahl an Seiten gleichzeitig scannen, sollten Sie stattdessen ggf. mehrere Scanvorgänge mit einer geringeren Anzahl an Seiten durchführen, sodass mehr und kleinere Dateien erzeugt werden.
- Bei den meisten Scananwendungen können die Benutzer den Komprimierungsgrad für die Ausgabedateien steuern. Weitere Informationen hierzu finden Sie in der Dokumentation zur jeweiligen Scananwendung.

## **Die Scannertasten funktionieren nicht richtig**

Drücken Sie nach jedem Arbeitsschritt eine Taste, um sicherzustellen, dass diese korrekt funktioniert. Wenn das Problem weiterhin auftritt, fahren Sie mit dem nächsten Schritt fort.

- **1.** Ein Kabel ist locker. Stellen Sie sicher, dass das USB-Kabel sicher angeschlossen ist.
- **2.** Das Dienstprogramm "HP Scanjet Button Utility" wurde verwendet, um die Tasten zu deaktivieren. Sie können die Tasten mit dem Dienstprogramm HP Scanjet Button Utility auch wieder aktivieren. (Das Dienstprogramm HP Scanjet Button Utility ist Bestandteil des Scannertreibers. Wenn der HP Scanjet 3000 Scannertreiber erfolgreich installiert wurde, erscheint das Symbol HP Scanjet Button Utility unten rechts in der Taskleiste.)
- **3.** Drücken Sie die Taste Ein/Aus, und halten Sie sie 3 Sekunden lang gedrückt, um den Scanner auszuschalten. Warten Sie 30 Sekunden lang und drücken Sie anschließend die Taste Ein/Aus, um den Scanner wieder einzuschalten.
- **4.** Starten Sie den Computer neu.
- **5.** Wenn das Problem weiterhin auftritt, wurden die Tasten möglicherweise nicht mit dem Dienstprogramm HP Scanjet Button Utility deaktiviert. Gehen Sie wie folgt vor:
	- **a.** Öffnen Sie die **Systemsteuerung**, wählen Sie **Scanner und Kameras (unter Windows 7 Geräte und Drucker)** und anschließend das Scannermodell in der Liste aus.
	- **b.** Lassen Sie sich die Scannereigenschaften anzeigen:
		- y **Unter Windows 2000:** Klicken Sie auf **Eigenschaften**.
		- y **Unter Windows XP und Vista:** Klicken Sie mit der rechten Maustaste auf Ihr Scannermodell, und klicken Sie dann auf **Eigenschaften**.
	- **c.** Überprüfen Sie die Einstellung für die Tasten Ihres Scanners:
		- • **Unter Windows 2000:** Stellen Sie sicher, dass die Option **Geräteereignisse deaktivieren** nicht ausgewählt ist.
		- • **Windows XP, Vista und 7:** Stellen Sie sicher, dass die Option **Keine Aktion durchführen** nicht ausgewählt ist.
	- **d.** Vergewissern Sie sich, dass die Anwendung, die für die Taste

"Scannen" ausgewählt wurde, auf Ihrem System installiert ist und funktioniert.

*Links zum gleichen Thema*  [HP Scanjet 3000 Scannertreiber](#page-5-0) 

## **Probleme in Bezug auf den Papierpfad des Scanners**

- [Papierstaus, schräger oder falscher Einzug](#page-27-0)
- [Scannen empfindlicher Originale](#page-27-0)
- [Papier wird nicht eingezogen](#page-27-0)
- [Originale rollen sich im Ausgabefach des Scanners ein](#page-28-0)
- <span id="page-27-0"></span>• [Der untere Bereich des gescannten Bilds wird abgeschnitten](#page-28-0)
- [Die gescannten Bilder weisen Streifen oder Kratzer auf](#page-28-0)
- [Bei einem in den Scanner eingelegten Original kommt es wiederholt zu Scannerstaus](#page-28-0)
- [Beseitigen von Staus im Papierpfad des Scanners](#page-28-0)

#### **Papierstaus, schräger oder falscher Einzug**

- Vergewissern Sie sich, dass sich alle Walzen an der richtigen Stelle befinden und die Walzenklappen sowie die Scannerklappe geschlossen sind.
- Wenn Sie den Eindruck haben, dass die Seite schräg in den Scannerzufuhrschlitz eingezogen wurde, überprüfen Sie das gescannte Bild, um sicherzustellen, dass es nicht schräg ist.
- Die Blätter wurden nicht korrekt eingelegt. Richten Sie die Seiten gerade aus, und zentrieren Sie den Stapel mithilfe der Papierführungen.
- Die Papierführungen erfüllen nur dann ihren Zweck, wenn sie an den Seiten des Papierstapels anliegen. Stellen Sie sicher, dass der Papierstapel gerade eingelegt ist und dass die Papierführungen eng am Papierstapel anliegen.
- Der Vorlageneinzug oder das Ausgabefach enthält zu viele Blätter. Legen Sie weniger Blätter in den Vorlageneinzug ein, und entfernen Sie Seiten aus dem Ausgabefach.
- Reinigen Sie den Papierpfad des Scanners, um die Einzugsprobleme zu verringern. Werden die Vorlagen weiterhin fehlerhaft eingezogen, reinigen Sie die Walzen. Werden die Vorlagen weiterhin fehlerhaft eingezogen, tauschen Sie die Walzen aus.

#### *Links zum gleichen Thema*

- [Tipps zum Einlegen von Dokumenten](#page-7-0)
- [Reinigen des Papierpfads](#page-15-0)
- [Reinigen der Walzen](#page-16-0)
- [Austauschen der Einzugswalze](#page-18-0)

#### **Scannen empfindlicher Originale**

Wenn Sie empfindliche Dokumente sicher scannen möchten (z. B. Fotos oder Dokumente auf zerknittertem oder sehr leichtem Papier) legen Sie das Dokument in eine durchsichtige, schwere Vorlagenhülle, die maximal 216 mm (8,5 Zoll) breit ist, bevor Sie diese in den Papierzufuhrschlitz einlegen.

**TIPP:** Wenn Sie keine Vorlagenhülle im entsprechenden Format besitzen, empfiehlt sich die Verwendung einer Schutzhülle für Ringordner. Schneiden Sie die Heftkante ab, sodass die Hülle nicht breiter als 216 mm (8,5 Zoll) ist.

#### **Papier wird nicht eingezogen**

Legen Sie die Seiten erneut in den Vorlageneinzug ein. Stellen Sie dabei sicher, dass sie die Walzen berühren.

Die Scannerklappe ist möglicherweise nicht fest verriegelt. Öffnen Sie die Scannerklappe, und schließen Sie diese wieder. Drücken Sie dabei fest auf die Klappe. Es liegt ein Problem mit der Scannerhardware vor. Gehen Sie wie folgt vor, um den Scanner zu testen:

**1.** Stellen Sie sicher, dass das Netzteil ordnungsgemäß am Scanner und an einer funktionierenden Netzsteckdose bzw. einem funktionierenden Überspannungsschutz angeschlossen ist. Vergewissern Sie sich, dass die grüne LED am Netzteilgehäuse leuchtet. Ist dies der Fall, funktioniert das Netzteil ordnungsgemäß.

- <span id="page-28-0"></span>**2.** Ist das Netzteil an einen Überspannungsschutz angeschlossen, stellen Sie sicher, dass dieser mit einer funktionierenden Netzsteckdose verbunden und eingeschaltet ist.
- **3.** Trennen Sie das Netzteil vom Scanner, und schalten Sie den Computer aus. Schließen Sie das Netzteil nach 60 Sekunden erneut an den Scanner an, und schalten Sie anschließend den Computer ein. Beachten Sie diese Reihenfolge.
- **4.** Wiederholen Sie den Scanvorgang.

*Links zum gleichen Thema*  [Reinigen der Walzen](#page-16-0) [Austauschen der Einzugswalze](#page-18-0)

#### **Originale rollen sich im Ausgabefach des Scanners ein**

In einer trockenen Umgebung können sich leichte Originale wie Texte auf chemischem Durchschreibepapier im Ausgabefach einrollen. Glätten Sie die eingerollten Kanten der Originale, bevor Sie diese in den Vorlageneinzug einlegen, um diesem Problem entgegen zu wirken. Wenn sich die eingerollten Kanten nicht glätten lassen, achten Sie darauf, dass die eingerollten Kanten nach unten zeigen, wenn Sie die Originale in den Vorlageneinzug einlegen.

#### **Der untere Bereich des gescannten Bilds wird abgeschnitten**

Standardmäßig kann die Scansoftware Medien bis zu einer Länge von 356 mm (14 Zoll) scannen. Bei längeren Seiten fehlt das Ende des Dokuments im gescannten Bild. Vergewissern Sie sich, dass in der Scansoftware das entsprechende Seitenformat angegeben ist.

*Links zum gleichen Thema*  [Scannen langer Dokumente](#page-12-0)

#### **Die gescannten Bilder weisen Streifen oder Kratzer auf**

Führen Sie nach jedem Schritt einen Scanvorgang durch, um zu prüfen, ob die Streifen oder Kratzer weiterhin sichtbar sind. Ist dies der Fall, fahren Sie mit dem nächsten Schritt fort. Weitere Informationen zum Reinigen des Scanners finden Sie im Abschnitt **Pflege und Wartung**.

- Stellen Sie sicher, dass die Originale sauber und nicht zerknittert sind.
- Reinigen Sie die Glasstreifen im Vorlageneinzug.
- Reinigen Sie die Walzen.

*Links zum gleichen Thema* 

[Pflege und Wartung](#page-14-0)

#### **Bei einem in den Scanner eingelegten Original kommt es wiederholt zu Scannerstaus**

- Die Vorlage entspricht nicht den Spezifikationen für geeignete Vorlagen.
- y Möglicherweise befinden sich an der Vorlage Büroklammern oder Haftnotizen, die entfernt werden müssen.
- Die Führungen müssen an den Kanten der Originale anliegen.

*Links zum gleichen Thema*  [Einlegen von Originalen](#page-7-0)

#### **Beseitigen von Staus im Papierpfad des Scanners**

So beseitigen Sie einen Papierstau:

**1.** Öffnen Sie die Scannerklappe.

**2.** Entfernen Sie evtl. vorhandene Originale oder andere Gegenstände, die den Papierpfad blockieren.

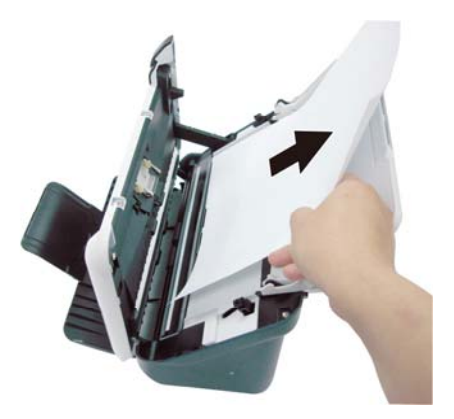

- **3.** Glätten Sie durch den Stau verursachte Falten.
- **4.** Entfernen Sie sonstige Materialien (Papier, Büroklammern, Clips usw.) aus dem Papierpfad.
- **5.** Schließen Sie die Scannerklappe, bis Sie ein Klickgeräusch hören.
- **6.** Legen Sie die zu scannenden Originale wieder in den Vorlageneinzug.
- **7.** Setzen Sie das Scannen fort.

*Links zum gleichen Thema* 

- [Reinigen der Walzen und der Trennvorrichtung](#page-15-0)
- [Tipps zum Einlegen von Dokumenten](#page-7-0)

## <span id="page-30-0"></span>**6 Produktunterstützung**

Zu den Eingabehilfeoptionen für diesen Scanner zählt die Möglichkeit, die Scannertasten zu aktivieren bzw. zu deaktivieren. *Links zum gleichen Thema*  [Steuerung der Scannertasten](#page-30-0) [Produktunterstützung](#page-30-0) [Weitere Informationsquellen](#page-30-0)

### **Steuerung der Scannertasten**

Sie können die Tasten auf dem Bedienfeld des Scanners deaktivieren, damit diese nicht versehentlich gedrückt werden.

Wenn die Tasten deaktiviert sind, starten Sie die Scanvorgänge stets mithilfe der Scansoftware vom Computer aus. Sie können weiterhin die Taste Abbrechen  $(X)$  auf dem Bedienfeld des Scanners drücken, um den Scanvorgang zu stoppen. Außerdem lässt sich der Scanner weiterhin über die Taste Ein/Aus in den Energiesparmodus versetzen.

Führen Sie die folgenden Schritte aus, um die Scannertasten zu deaktivieren:

- **1.** Sobald der HP Scanjet 3000 Scannertreiber erfolgreich installiert wurde, erscheint das Symbol HP Button Utility unten rechts in der Taskleiste.
- **2.** Klicken Sie mit der rechten Maustaste auf das Symbol "HP Button Utility", und markieren Sie "Deaktivieren". Entfernen Sie die Markierung bei "Deaktivieren" wieder, um die Scannertasten zu aktivieren.

## **Produktunterstützung**

Anhand der folgenden Supportangebote von HP können Sie die Möglichkeiten Ihres HP Produkts optimal nutzen:

- **1.** Lesen Sie das Kapitel zur Fehlerbehebung im vorliegenden Benutzerhandbuch.
- **2.** Nutzen Sie die Website des HP Onlinesupports unter [www.hp.com/support](http://www.hp.com/support) oder wenden Sie sich an Ihren Händler. Der HP Onlinesupport steht allen HP Kunden zur Verfügung. Hierbei handelt es sich um den schnellsten Weg zu aktuellen Produktinformationen und fachkundiger Unterstützung, die unter anderem Folgendes bietet:
	- Online-Chat und E-Mail-Kontakt mit qualifizierten Onlinesupportfachleuten
	- Software-, Firmware- und Treiberupdates für Ihr Produkt
	- Nützliche Informationen zum Produkt und zur Fehlerbehebung bei technischen Problemen
	- Proaktive Produkt-Updates, Warnhinweise vom Support und HP Newsletter (bei Registrierung des Produkts verfügbar)
- **3.** Telefonischer Support durch HP
	- Die Supportoptionen und -gebühren unterscheiden sich je nach Produkt, Land/Region und Sprache.
	- Die Gebühren und Richtlinien können sich ohne vorherige Ankündigung ändern. Die neuesten Informationen finden Sie unter [www.hp.com/support](http://www.hp.com/support).
- <span id="page-31-0"></span>**4.** Zeitraum nach Ablauf der Gewährleistung Nach Ablauf der begrenzten Gewährleistung erhalten Sie unter folgender Adresse Online-Unterstützung: [www.hp.com/support](http://www.hp.com/support)
- **5.** Erweitern oder Verlängern der Gewährleistung Wenn Sie die Produktgewährleistung verlängern oder erweitern möchten, wenden Sie sich an Ihren Händler oder nutzen die HP Care Pack Services unter [www.hp.com/support.](http://www.hp.com/support)
- **6.** Wenn Sie bereits eine HP Care Pack-Dienstleistung erworben haben, lesen Sie die Support-Bedingungen im zugehörigen Vertrag.

## **Weitere Informationsquellen**

Die Funktionsweise des Scanners und der Scansoftware wird in mehreren unterschiedlichen Quellen beschrieben.

#### **Hilfe zum HP Scanjet 3000 Treiber**

In der Hilfe zum HP Scanjet 3000 Scannertreiber werden die Funktionen des HP Scanjet 3000 Scannertreibers wie Herausfiltern von Farben und Ändern der grundlegenden Scaneinstellungen beschrieben.

Gehen Sie wie folgt vor, um die Hilfe zum HP Scanjet 3000 Scannertreiber zu öffnen:

- **1.** Starten Sie Ihre TWAIN-kompatible Scansoftware.
- **2.** Wählen Sie die HP Scanjet 3000 TWAIN-Datenquelle aus. Bei den unterschiedlichen Anwendungen gelten unterschiedliche Methoden zum Anzeigen der TWAIN-Benutzerschnittstelle. Diese wird häufig durch Auswahl von "Scannereinstellungen" oder "Erfassen" aufgerufen. Die HP Scanjet 3000 TWAIN-Benutzerschnittstelle wird angezeigt.
- **3.** Klicken Sie auf die Hilfeschaltfläche (Fragezeichen rechts oben in der Titelleiste), oder drücken Sie die Funktionstaste F1.

#### **Technische Ressourcen**

Unter **[www.hp.com/support](http://www.hp.com/support)** finden Sie aktualisierte Informationen zum Scanner.

## <span id="page-32-0"></span>**7 Technische Daten**

Dieser Abschnitt enthält die Zulassungsinformationen und die technischen Daten für den Scanner.

## **Technische Daten zum Scanner**

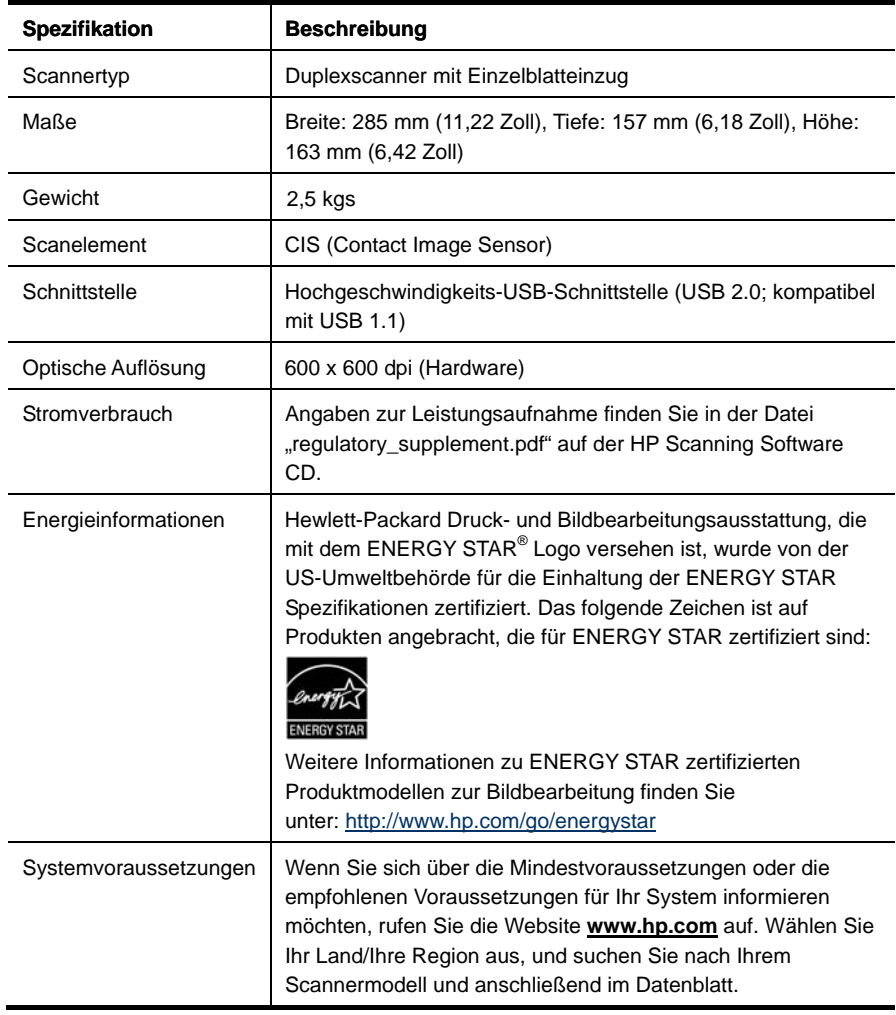

#### <span id="page-33-0"></span>**Spezifikationen für Dokumente**

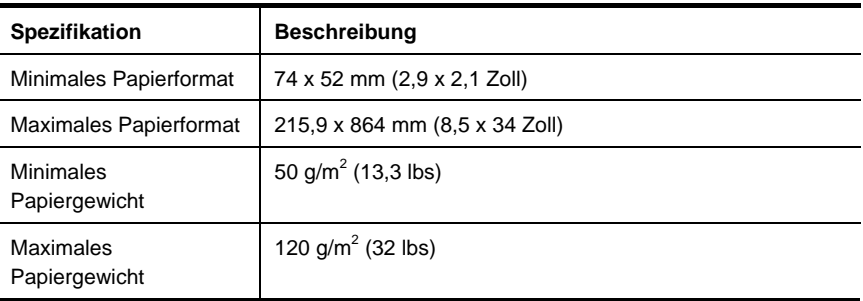

## **Umgebungsbedingungen**

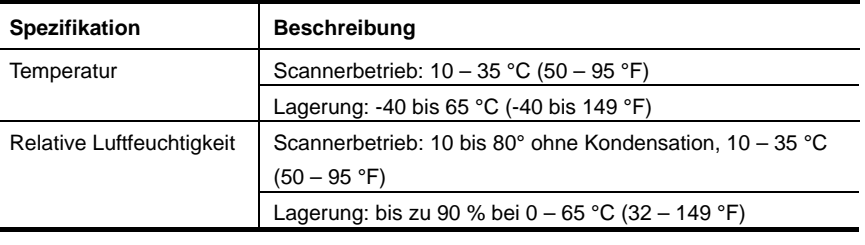

₩

**HINWEIS:** Sollten starke elektromagnetische Felder vorhanden sein, kann dies zu einer leichten Verzerrung der Ausgabe des HP Scanners führen.

**HINWEIS:** HP verpflichtet sich, seinen Kunden Informationen über chemische Substanzen mitzuteilen, die zur Einhaltung der gesetzlichen Vorschriften wie REACH (EG-Verordnung Nr. 1907/2006 des Europäischen Parlaments und des Rates) erforderlich sind. Einen Bericht mit chemischen Daten zu diesem Produkt finden Sie unter **[www.hp.com/go/re](http://www.hp.com/go/reach)ach**.

## **Zulassungsinformationen**

**Zulassungsmodellnummer:** Dem Produkt wird zur rechtlichen Identifizierung eine rechtliche Modell-ID zugewiesen. Die Zulassungsmodellnummer für dieses Gerät lautet FCLSD-1001. Diese Zulassungsnummer darf nicht mit der Produktbezeichnung (HP Scanjet Professional 3000 Sheet Feed Scanner) oder der Produktnummer (L2723A) verwechselt werden. Weitere Zulassungsinformationen zu Ihrem Scanner finden Sie in der Datei "regulatory\_supplement.pdf" auf der mit Ihrem Produkt gelieferten CD.

## <span id="page-34-0"></span>**Entsorgung von Elektro- und Elektronikgeräten durch private Haushalte in der Europäischen Union**

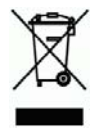

Dieses Symbol auf dem Gerät oder der Verpackung bedeutet, dass das Gerät nicht zusammen mit dem Hausmüll entsorgt werden darf. Die Entsorgung muss stattdessen über eine Recycling-Annahmestelle für Elektro- und Elektronikgeräte erfolgen. Das getrennte Sammeln und Recyceln Ihrer Altgeräte trägt dazu bei, dass die natürlichen Ressourcen geschont werden. Außerdem werden durch eine ordnungsgemäße Entsorgung mögliche Gefahren für die menschliche Gesundheit und die Umwelt ausgeschlossen. Weitere Informationen zum Recycling von Elektro- und Elektronikgeräten erhalten Sie bei der zuständigen Fachbehörde, Ihrem Entsorgungsunternehmen oder Ihrem HP Händler.

## <span id="page-35-0"></span>**Index**

## A

automatischer Vorlageneinzug 6 B Bedienfeld 3 Scannen (Taste), Ein/Aus (Taste), Abbrechen (Taste) 3 Benutzerschnittstelle TWAIN 4 Beseitigen von Papierstaus 27 Bild abgeschnitten 27 C Care Pack Service 30 D Deaktivieren der Tasten 29 E

Eingabehilfen 29 empfindliche Originale 26

#### Energiesparmodus 4 F

Falsche Seitenfolge 23 Farbfilter 12 Funktionen Scannen extralanger Seiten, Farbfilter 11

## G

Gewährleistung erweitern 30

### L

Lange Blätter 11 M mehr und kleinere Dateien erzeugen 25 N Netzteil Fehlerbehebung 23

## P

Papier Staus, schräger Einzug, falscher Einzug 26 R Reinigen Walzen, Trennvorrichtung 15 Reinigen der Walzen 15 S Scanprogramme scannen mit 4 Scansoftware 10 Schwarze Streifen Fehlerbehebung 24 **Streifen** Fehlerbehebung 24 T Taste Scannen Bedienfeld des Scanners 3 Teile bestellen 13 TWAIN und WIA 4 TWAIN-kompatible Software 4 V Verschwommene Scans 18 Vertikale schwarze Streifen Fehlerbehebung 24 Vorlageneinzug Papier einlegen, Karten einlegen 8 W Wartung Scannerglas reinigen, Walzen reinigen 13

Website

Zubehör bestellen 13

Z

Zubehör

bestellen 13